# *Handbuch B4000+ Preset Manager*

B4000+

authentic organ modeller

Version 0.6

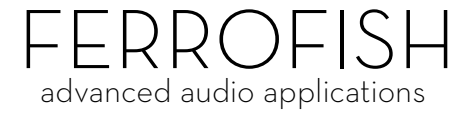

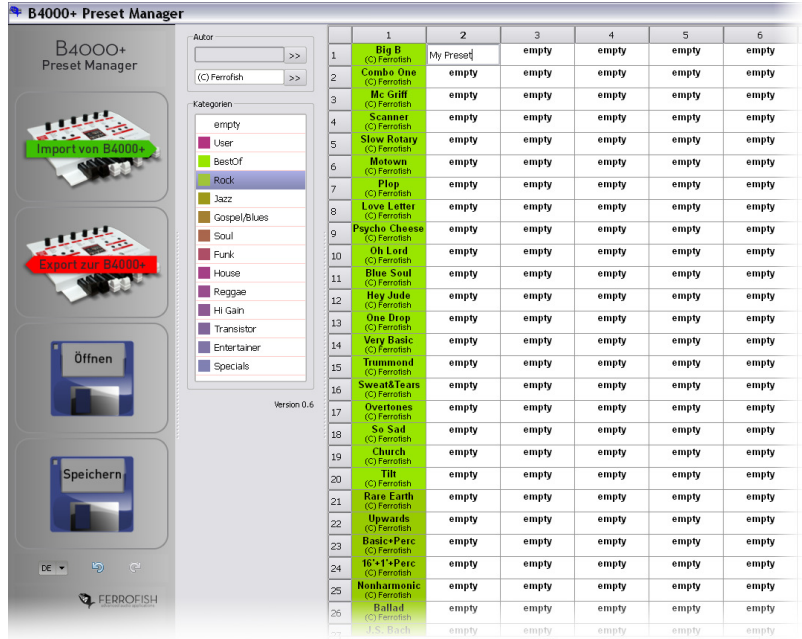

### **Einleitung**

Mit der Software *B4000+ Preset Manager* können Sie Ihre in der B4000+ erstellten Presets sortieren, benennen, in Kategorien einteilen, und auf Ihrem Computer speichern.

Die B4000+ besitzt 16 Bänke mit jeweils 128 Preset Speicherplätzen. Die erste Bank ist von uns schon mit Presets belegt, und wird vom Programm nicht überschrieben. Die anderen Bänke stehen für Sie zur Verfügung.

Entweder alle 15 Bänke (ohne die erste Bank natürlich), oder auch einzelne Bänke können gespeichert und geladen werdn. Damit können Sie sich eine Sicherheitskopie Ihrer B4000+ Presets anlegen, oder auch einzelne Bänke Freunden zur Verfügung stellen.

### **B4000+ Firmware**

Das Programm, das in der B4000+ läuft, nennt man Firmware. Damit der Preset Manager optimal funktioniert, sollten Sie unbedingt ein Update der Firmware durchführen, falls auf unserer Homepage www.ferrofish.de eine neuere Firmwareverion angeboten wird. Ihre aktuell verwendete Firmwareversion können Sie direkt an der B4000+ herausfinden: Drücken Sie dazu zuerst lang auf die *Play* Taste der B4000+; und anschließend mehrmals auf *Play*, bis die Version und Seriennummer erscheint.

### **Installation**

Starten Sie bitte das Program Installation B4000+ Preset Manager.exe und führen die Installationsschritte aus. Danach können Sie das Programm im Startmenu unter Start->Ferrofish->B4000+ Preset Manager finden.

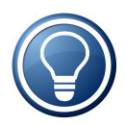

Stellen Sie, wenn gewünscht, die Sprache auf Deutsch um, indem Sie die Auswahl unten links auf DE stellen. Starten Sie das Programm dann neu, damit die Sprache umgestellt wird.

# **Importieren und Exportieren**

Als erstes sollten Sie nun die B4000+ mit Ihrem Computer verbinden, und einschalten. Die B4000+ wird, wie im Handbuch beschrieben, als USB MIDI Gerät erkannt, und benötigt deshalb keine eigenen Treiber.

Im Preset Manager Progamm finden Sie den Button *Import von B4000+*. Damit können Sie nun alle Presets in die Software laden. Dazu drücken Sie den Button, und es erscheint folgender Dialog:

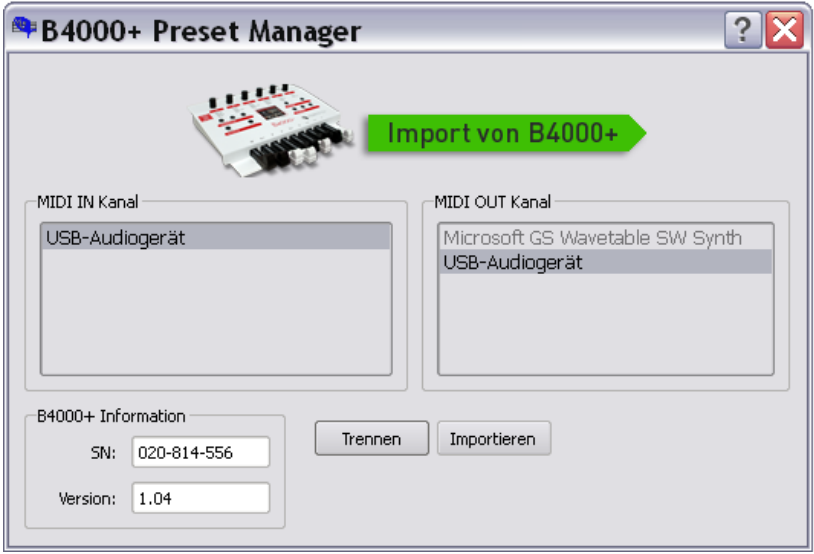

Sie sehen nun in den Kästen *MIDI IN* und *MIDI OUT* die an Ihrem Computer angeschlossenen Geräte. Wählen Sie dann Ihr B4000+ Gerät aus, bei Windows 7 bzw. Mac Rechnern sehen Sie das Gerät im Klartext, bei älteren Windows Versionen steht dort gegebenenfalls "USB Gerät".

Drücken Sie nun auf *Verbinden*. Wenn alles gutgeht, sollten Sie dann die Seriennummer und die aktuell installierte Version sehen.

Nun kann das Importieren gestartet werden. Drücken Sie dazu einfach auf *Import*. Nach ca. 30 Sekunden sind alle Presets geladen und werden im Hauptfenster angezeigt.

Im nächsten Abschnitt wird gezeigt, wie Sie die Presets verschieben und verändern können. Falls Sie danach die Presets wieder zurück in die B4000+ schreiben wollen drücken Sie im Hauptfenster einfach *Export zur B4000+*, die weitere Vorgehensweise ist identisch zum Import.

### **Laden und Speichern**

### **Erstellen einer Sicherungskopie aller Presets**

Es ist zunächst eine gute Idee, Ihre gerade importierten Presets auf Festplatte zu speichern, damit, falls ein Fehler auftritt, Sie diese noch als Sicherheitskopie zur Verfügung haben.

Sie sehen dazu die beiden Buttons *Öffnen* und *Speichern*.

Drücken Sie zunächst auf *Speichern*, und wählen bei *zu speichernde Bänke: alle* aus. Damit werden alle 15 Bänke (die fest eingebaute Bank 1 wird nicht benötigt) gesichert.

Durch Drücken von Öffnen können Sie diese wieder laden.

#### **Einzelne Bänke speichern**

Wenn Sie eine Kollektion Ihrer Presets mit anderen teilen möchten, ist es eine gute Idee, diese in einer einzelnen Bank zu organisieren. Die Bank können Sie dann unter Speichern sichern, indem Sie in bei *zu speichernde Bänke: diese* angeben. Geben Sie dazu noch die gewünschte Bank an.

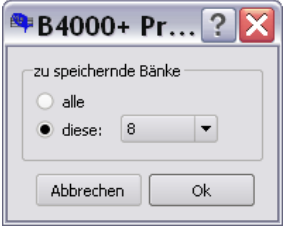

Beim Laden erkennt das Programm automatisch, ob es sich um eine einzelne Bank handelt, und fragt dann, welche der Bänke 2-16 überschrieben werden soll.

# **Ändern der Preset Daten**

Jedes Preset beinhaltet neben den eigentlichen Klangdaten (MIDI Controller Werte) folgende Daten:

### **Name**

Das ist der Name wie er in der B4000+ angezeigt wird. Wenn Sie in der B4000+ ein neues Preset anlegen, wird dieses *user 0001* mit fortlaufender Nummerierung benannt. Klicken Sie doppelt auf das Feld, um dem Preset einen sprechenden Name zu geben.

### **Autor**

Um den Autor des Presets zu ändern, tragen Sie im unteren Kästchen bei *Autor* den gewünschten Text ein. Markieren Sie dann mit der Maus das oder die Presets, die Sie ändern möchten, und drücken dann den *>>* Button rechts neben dem Textfeld. Sie können auch gleich eine ganze Bank ändern, indem Sie oben auf die Spaltenüberschrift klicken.

Damit Sie den Autornamen nicht immer neu eingeben müssen, können Sie auch ein Feld anklicken, in dem der Autor schon korrekt gesetzt ist (dieser erscheint im oberen Kästchen bei *Autor*), und kopieren diesen Text mit dem rechts daneben liegenden *>>* Button nach unten.

### **Kategorie**

Um die Kategorie zu setzen, wählen Sie ebenfalls einen oder mehrere Presets, und klicken Sie dann auf eine der vorgegebenen Kategorien.

## **Kopieren / Verschieben der Presets**

### **drag and drop**

Wählen Sie um Kopieren der Presets zuerst den gewünschten Bereich mit der Maus aus. Klicken Sie dann in den selektierten Bereich und verschieben Sie die Presets bei gedrückter Maustaste. Dieses Verfahren nennt man drag and drop.

### **Tastaturbedienung**

Alternativ können Sie auch den gewählten Bereich mit der rechten Maustaste anklicken. Es erscheint dann ein kleines Menu, in dem Sie den Bereich ausschneiden, kopieren, und einfügen können. Zusätzlich können Sie hier auch Presets löschen, diese erscheinen dann wieder als *empty*.

Das zweite Verfahren ist einfacher, falls Sie größere Bereiche verschieben oder kopieren möchten.

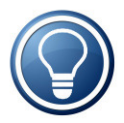

Wenn Sie einen Fehler beim Ändern gemacht haben: Keine Panik! links unten finden Sie zwei grüne Pfeile. Mit dem linken können Sie die letzten Änderungen rückgängig machen, mit dem rechten die Änderungen wiederherstellen.

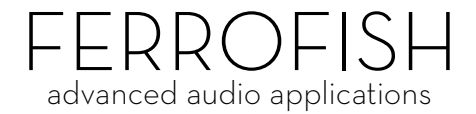